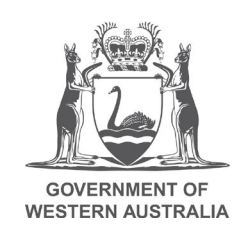

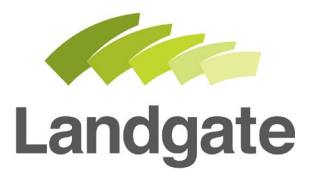

# **Reset your Landgate Login password**

### Quick Guide

24/02/2020 Version: 4

landgate.wa.gov.au

# **Reset your Landgate Login password**

## **Password reset is a 3 step process**

Steps to reset the password for your Landgate login:

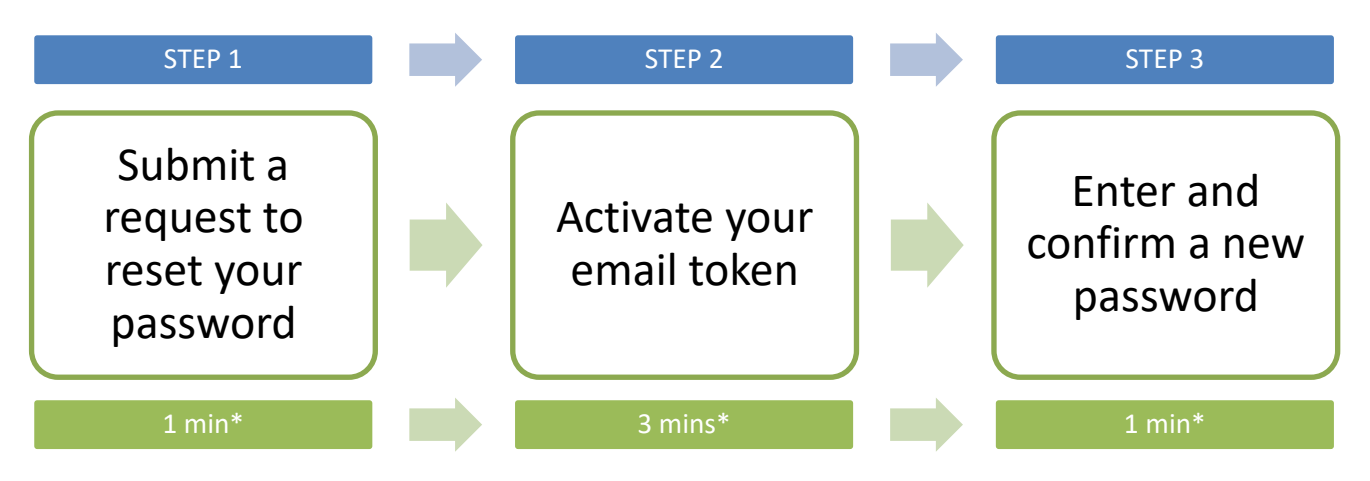

\*Time estimates based on average customer experience and optimum system functionality.

## **Step 1**

Visit the Landgate website [www.landgate.wa.gov.au](http://www.landgate.wa.gov.au/) and click onto the Login/Register button at the top right of the screen, then select 'MyLandgate'.

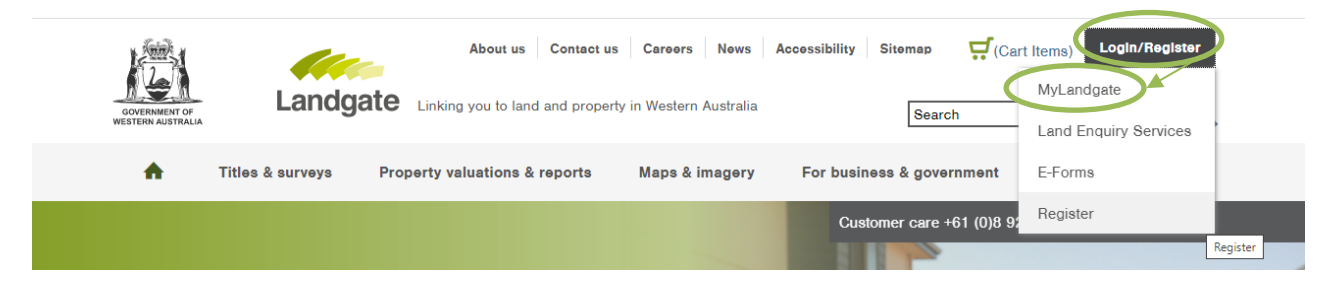

This will launch the Login page, select 'Reset your password'.

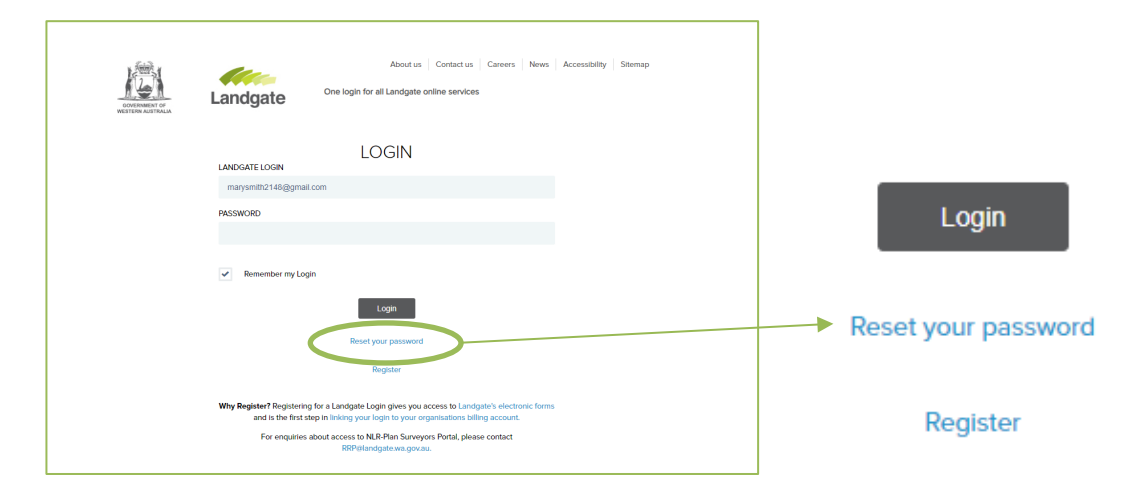

landgate.wa.gov.au entitled and all the Page 1 of 2

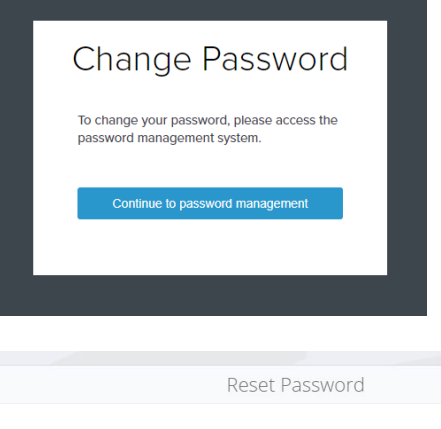

You will be prompted with a confirmation to continue.

Select the 'Continue to password management' button to proceed.

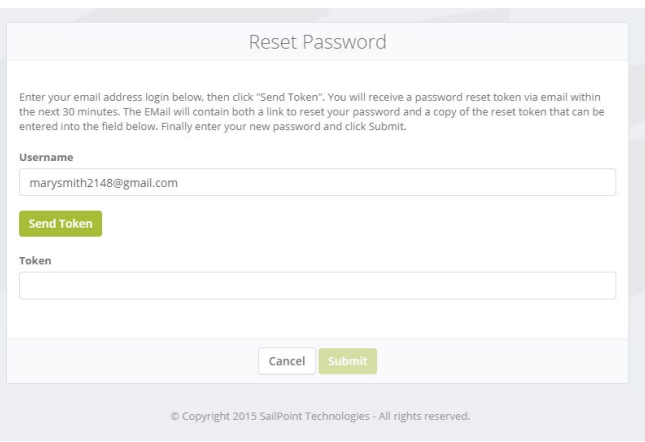

Enter your Landgate login into the 'username' field and select the 'Send Token' button.

Confirmation that the token has been sent will appear next to the button as a timestamp.

## **Step 2**

You will receive an email with a token. Click on the green button to reset your password. This will launch the reset password screen again, now with the token pre-filled.

Click here to reset your Landgate Login password

### **Step 3**

Enter the new password that you want to use. Repeat the password for a second time to confirm.

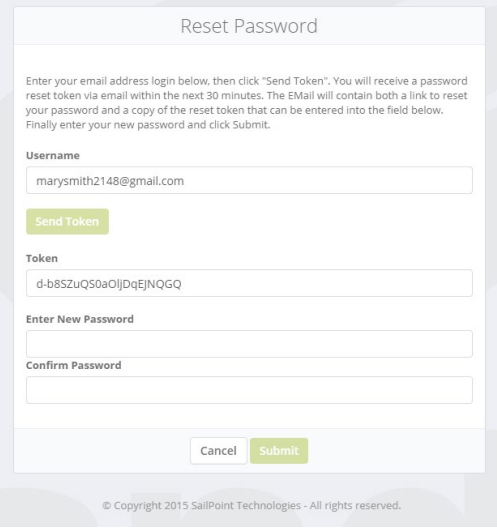

The password you create must include the following:

- contains 8 or more characters
- contains at least 1 number
- contains at least 1 capital letter
- the new password is different from the old password

If you have not satisfied all conditions, you will receive a 'password policy violation' alert to indicate which condition has not been met.

If the two password fields don't match, a red notification "Passwords do not match!" will appear. Please try again until the passwords match.

When your new password matches, the 'submit' button will become active. Click this to continue. The password reset is complete.

#### landgate.wa.gov.au entry and the page 2 of 2